## **Guía de Atención Virtual**

## Índice

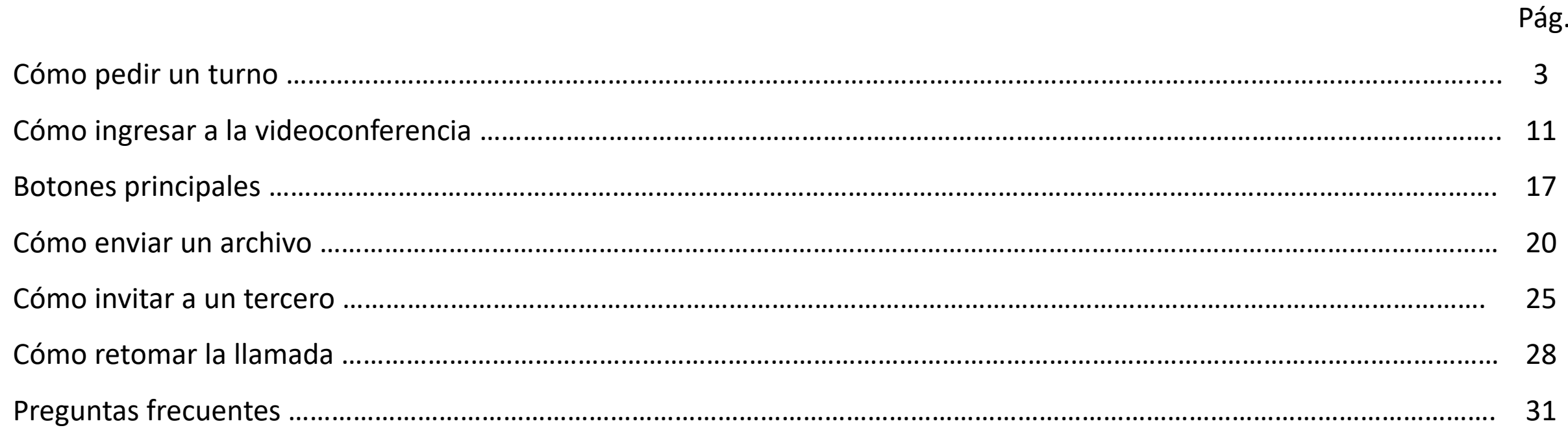

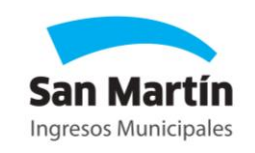

Al ingresar en el servicio de atención virtual, deberás seleccionar la oficina en la cual deseas ser atendido. En este caso, "Ingresos Municipales".

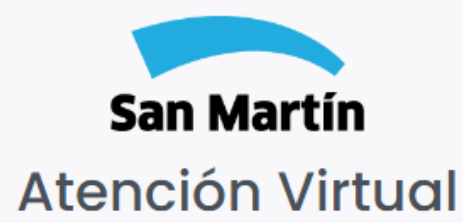

A través de esta plataforma podés obtener un turno para realizar consultas y trámites de manera online, y ser atendido por uno de nuestros representantes virtualmente. Seleccioná la categoría, subcategoría y el trámite por el cual querés ser asesorado, y luego confirmá fecha y horario del turno. Una vez obtenido el turno, te enviaremos un correo electrónico con toda la información para que puedas acceder el día de la cita.

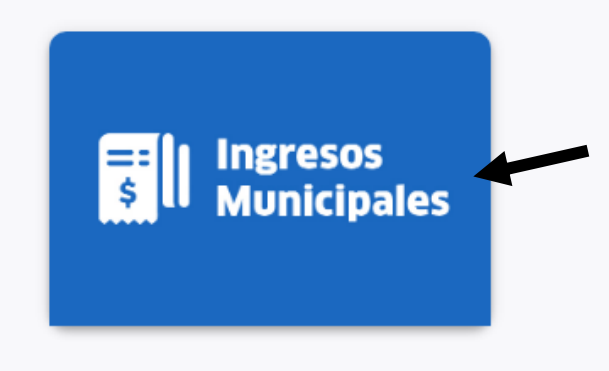

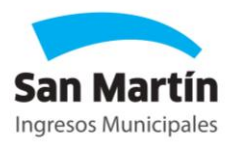

A continuación, deberás elegir la subcategoría del trámite.

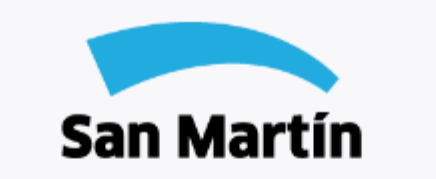

Seleccioná la subcategoría del trámite que queres realizar

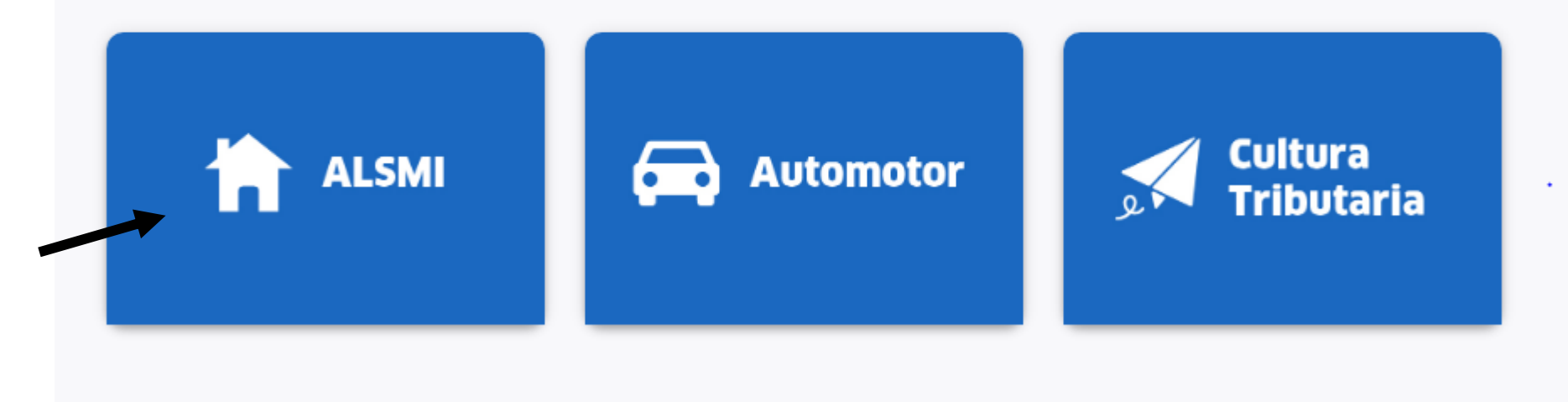

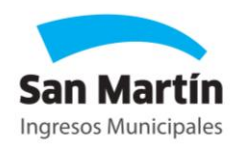

Dependiendo la subcategoría elegida, podrás visualizar los trámites disponibles. Hacé clic en "Solicitar turno" en el trámite deseado.

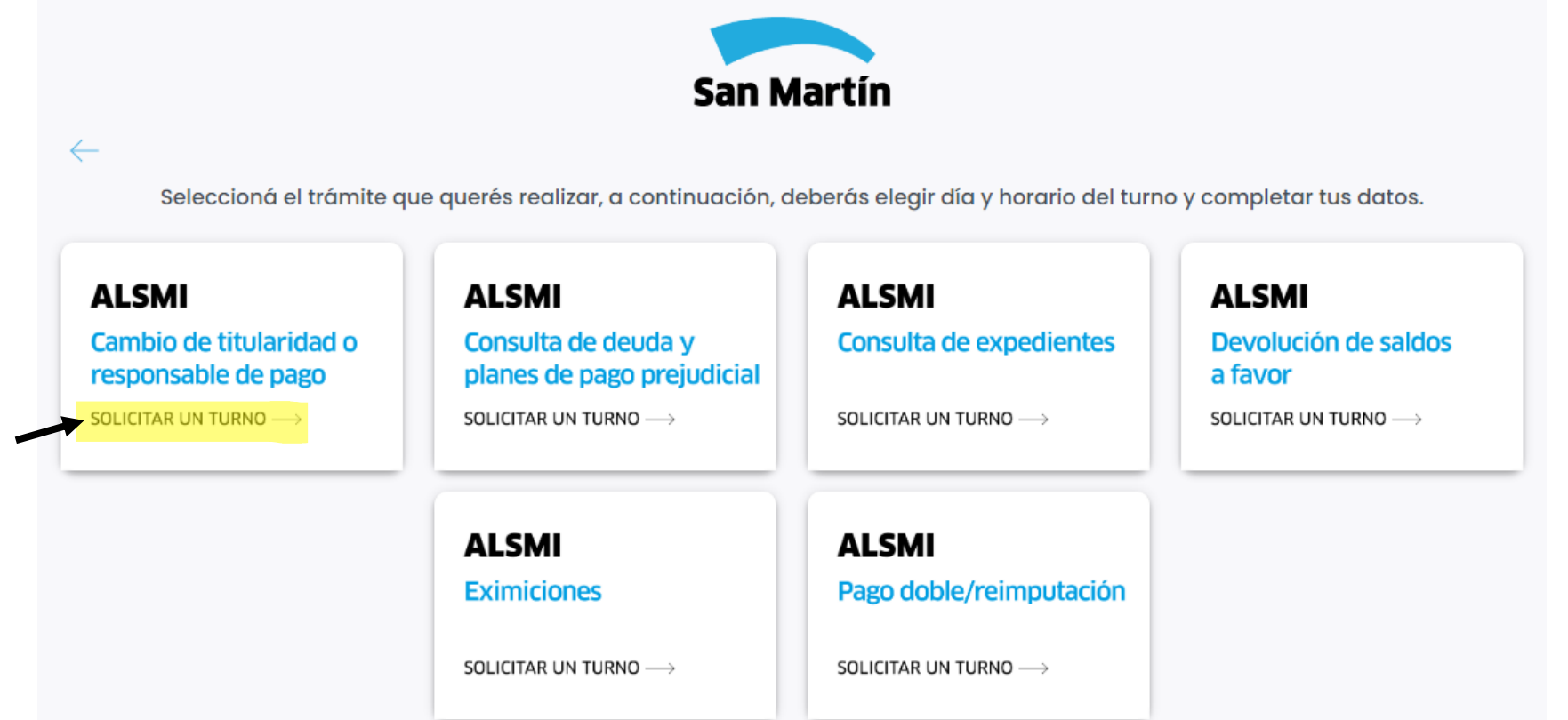

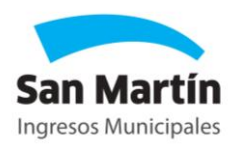

A continuación, seleccioná el día y horario. Luego, presioná "Siguiente".

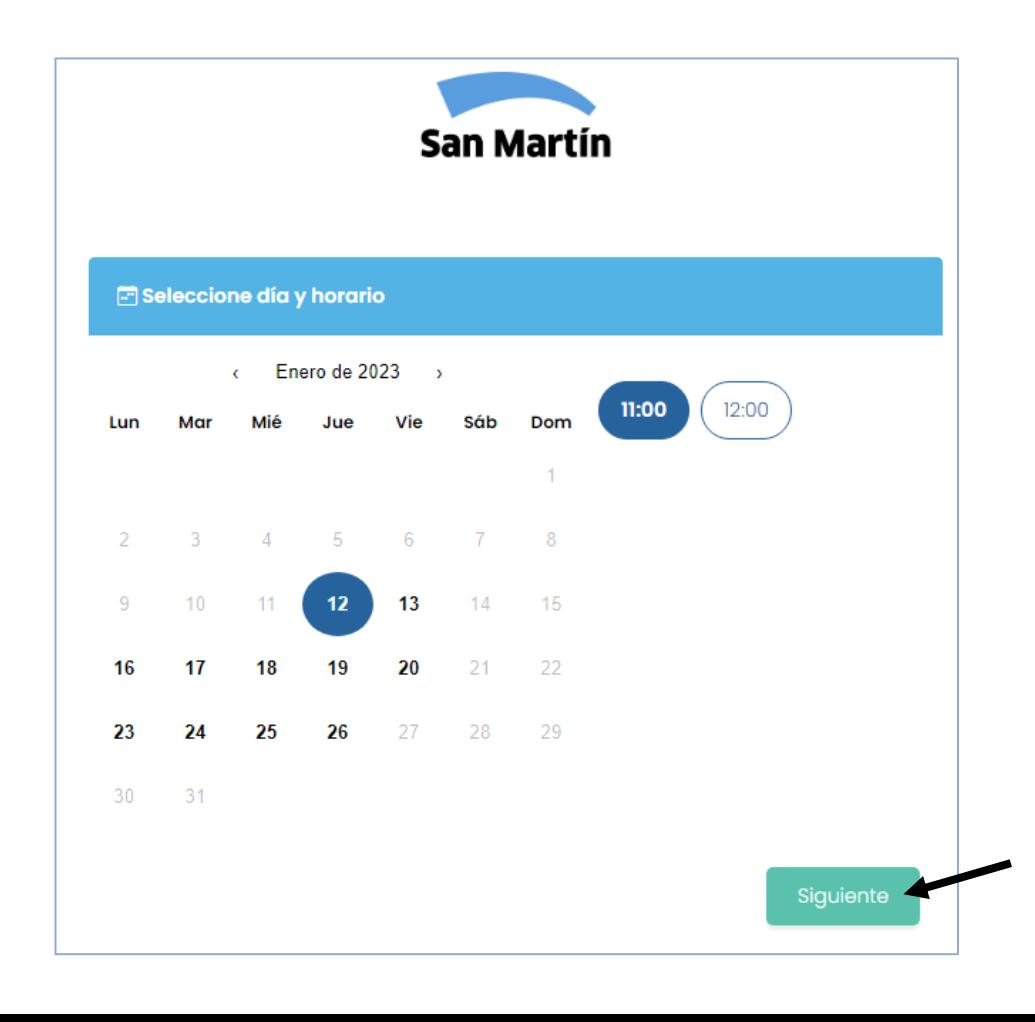

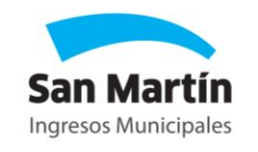

Completá todos los datos del formulario. **Importante:** El link de invitación para unirte a la videoconferencia te llegará al mail que ingreses en el formulario. Una vez completado, presioná "Siguiente".

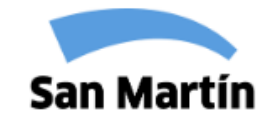

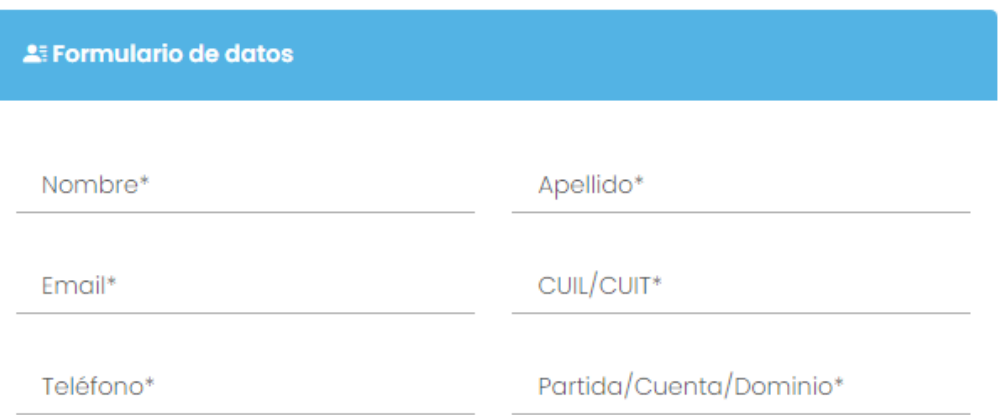

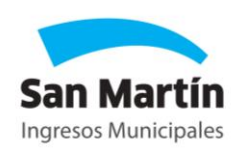

Para continuar, aceptá los "términos y condiciones" y realizá la validación de CAPTCHA "No soy un robot". Una vez completadas, se habilitará el botón "Siguiente".

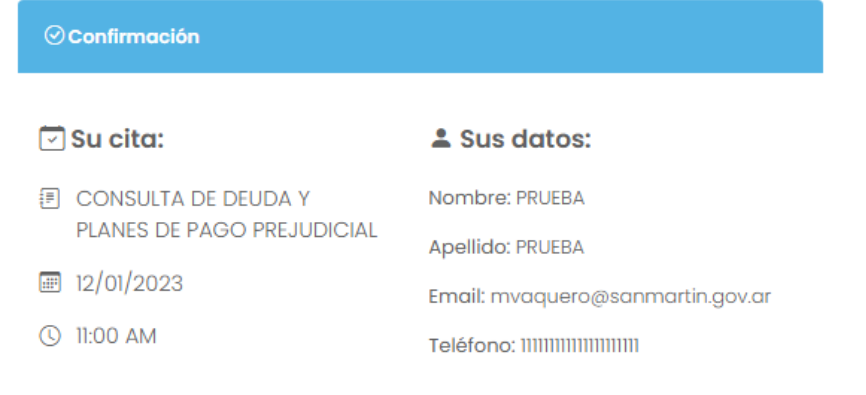

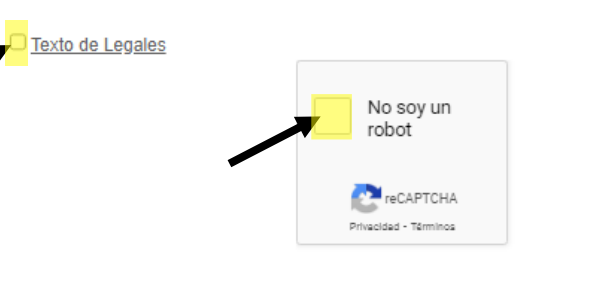

 $\odot$  Confirmación  $\Box$  Su cita: **1** Sus datos: **同 CONSULTA DE DEUDA Y** Nombre: PRUEBA PLANES DE PAGO PREJUDICIAL Apellido: PRUEBA  $\frac{1}{2}$  12/01/2023 Email: mvaquero@sanmartin.gov.ar (Q) 11:00 AM Teléfono: 1111111111111111111111

Texto de Legales

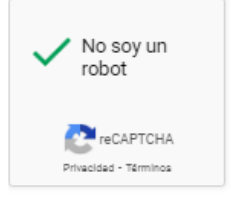

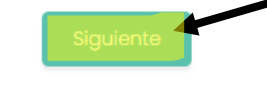

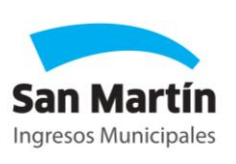

Tu cita fue confirmada, vas a recibir un mail con el link de acceso al turno, fecha, hora y requisitos del trámite. Presioná "Finalizar".

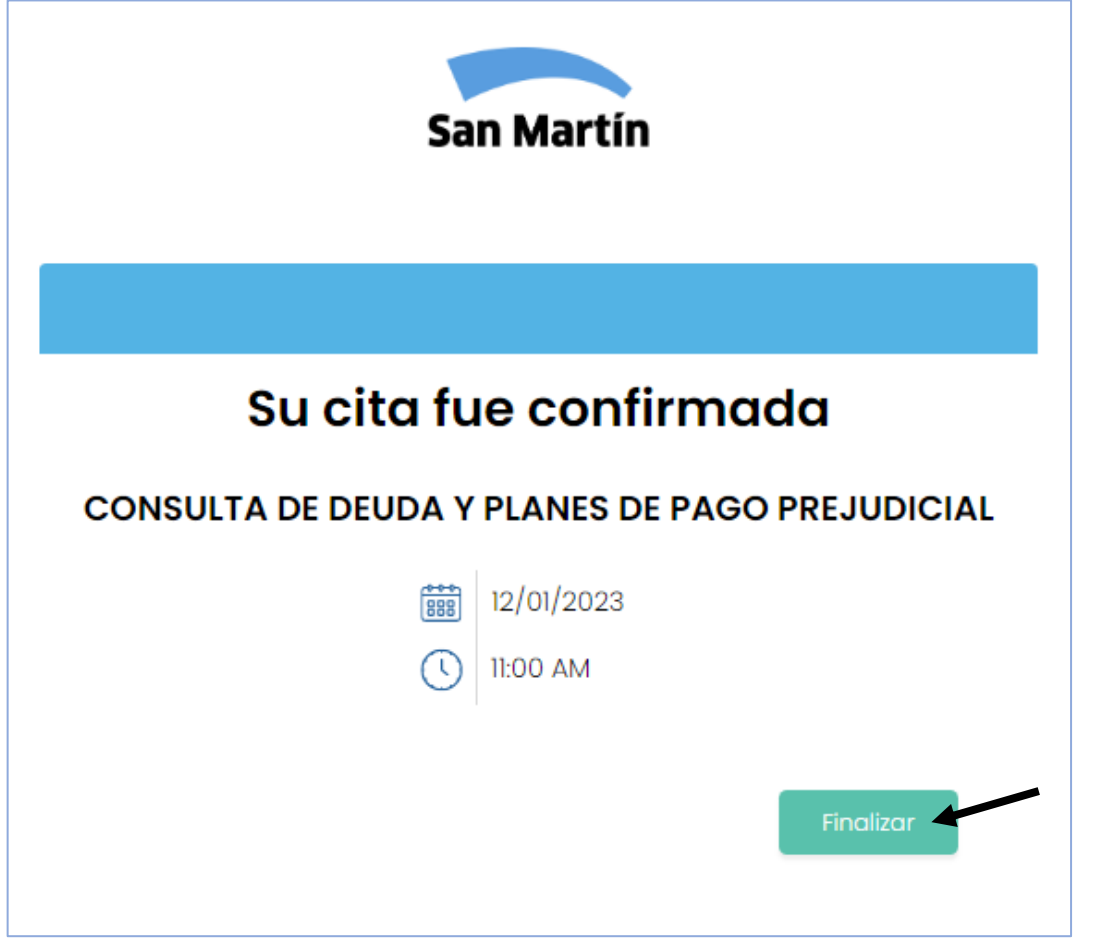

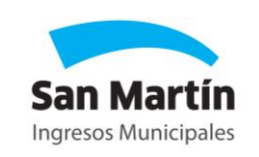

Para conectarte en la fecha y hora del turno debés hacer clic en el link de ingreso recibido por mail. Importante: El sistema cuenta con 10 minutos de tolerancia, pasado ese tiempo ya no podrás ingresar.

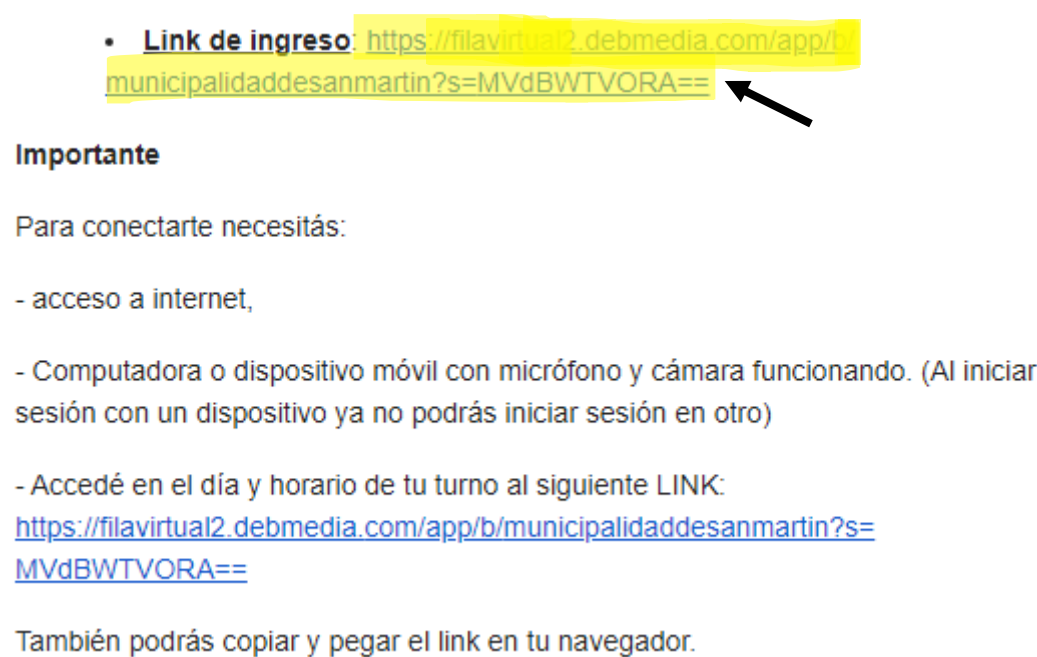

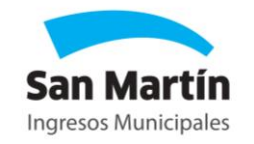

Para ingresar a la sala de espera, debés realizar la validación CAPTCHA "No soy un robot" haciendo clic en el recuadro resaltado. Luego, presioná "Continuar".

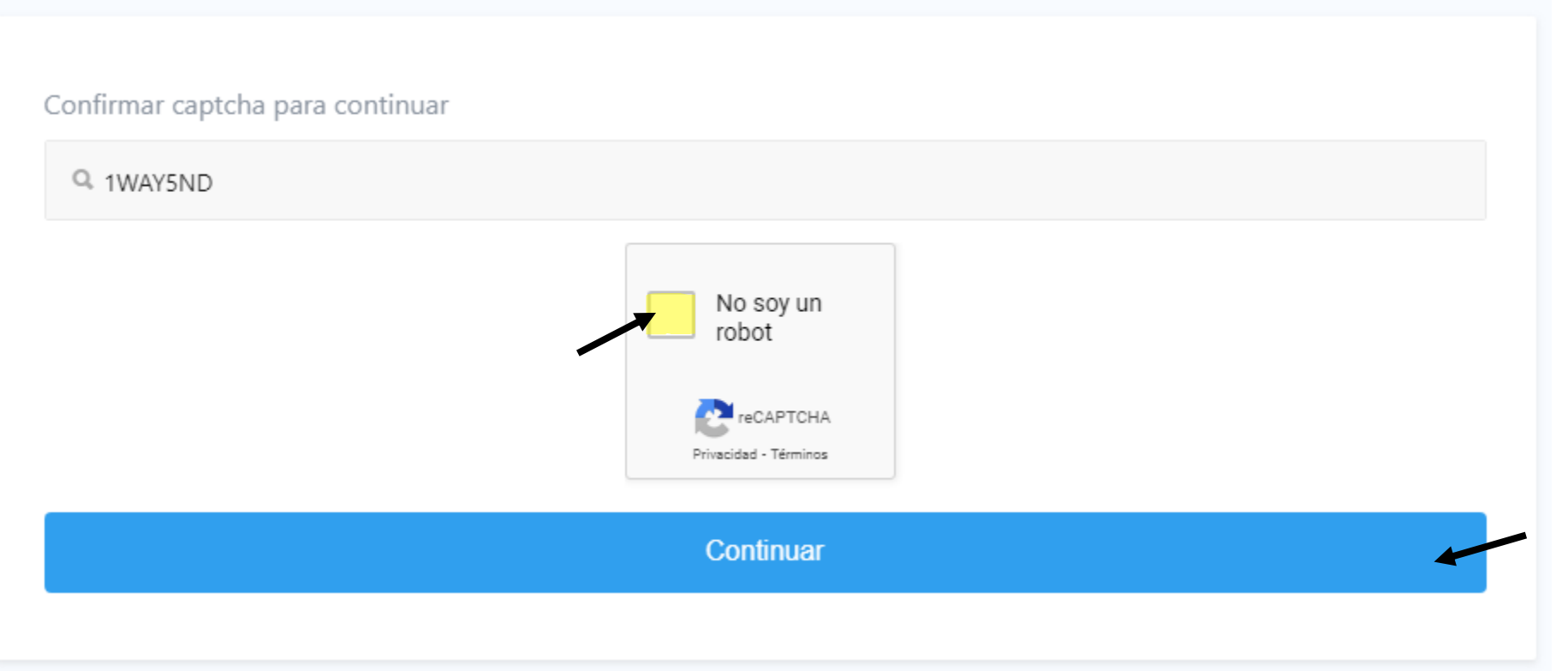

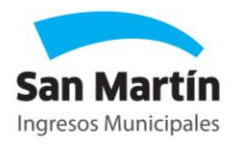

Visualizarás la información de tu turno. Presioná "Confirmar".

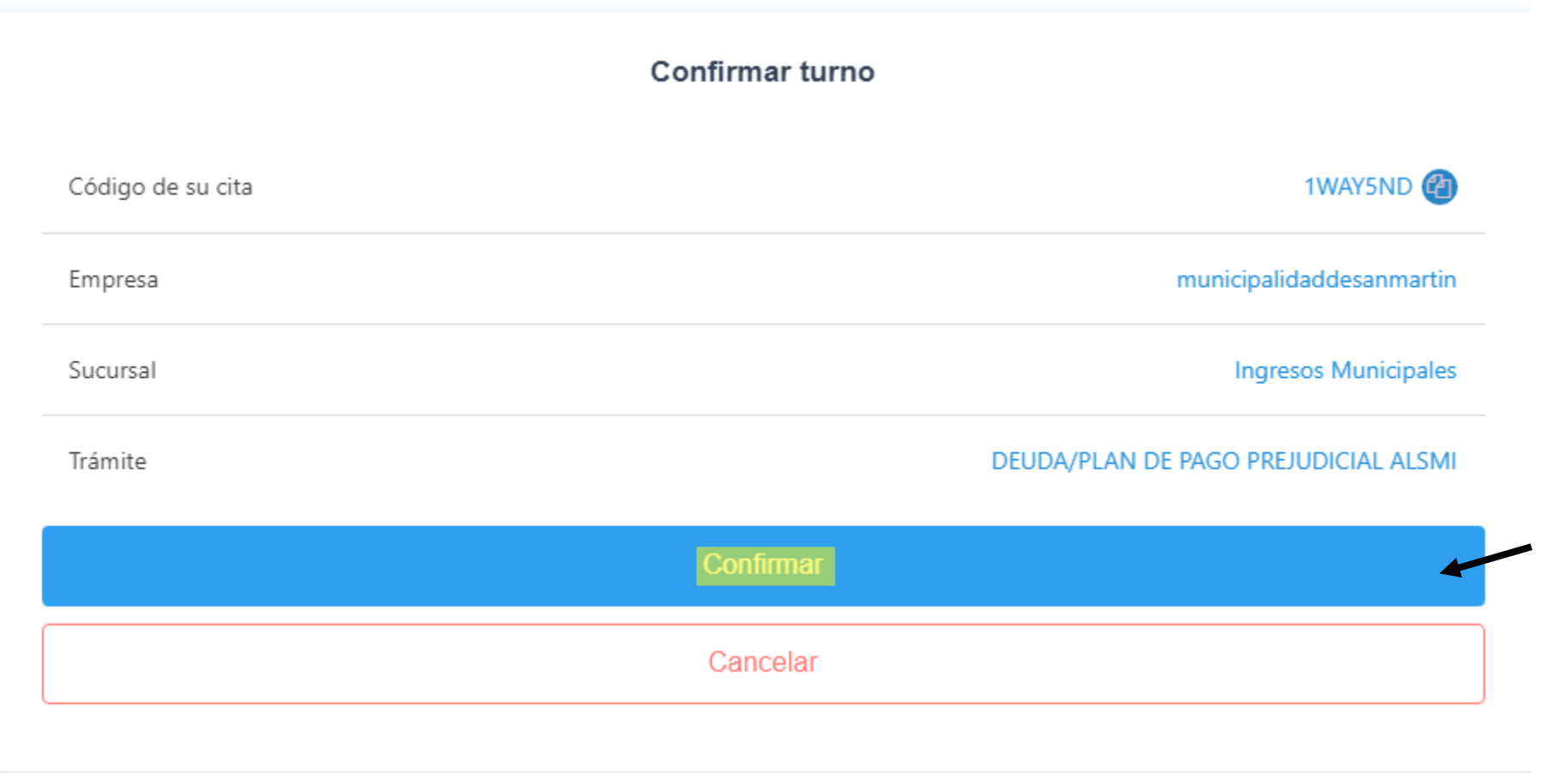

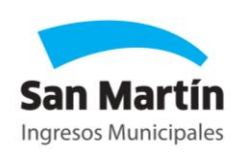

Al ingresar, recibirás notificaciones solicitando permisos para activar la cámara y el micrófono. Para continuar, seleccioná "Permitir".

Importante: Utilizar la cámara y el micrófono son requisitos obligatorios de Atención virtual. Si no activas los permisos, no vamos a poder gestionar tu trámite.

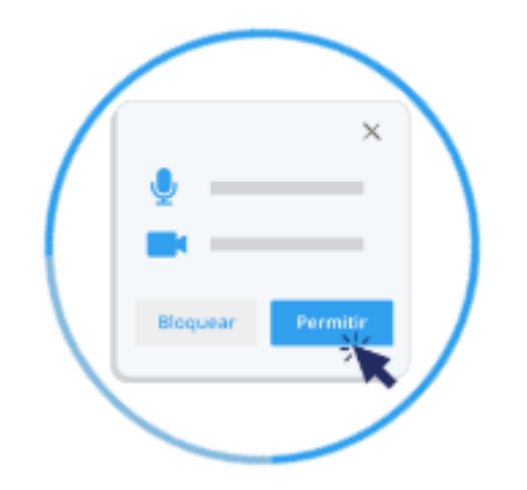

Al iniciar la llamada se pedirán permisos de cámara y micrófono.

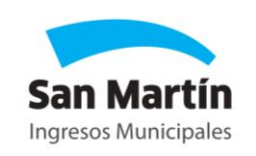

Ingresarás en una sala de espera y la videoconferencia se iniciará automáticamente cuando el agente municipal tome el turno.

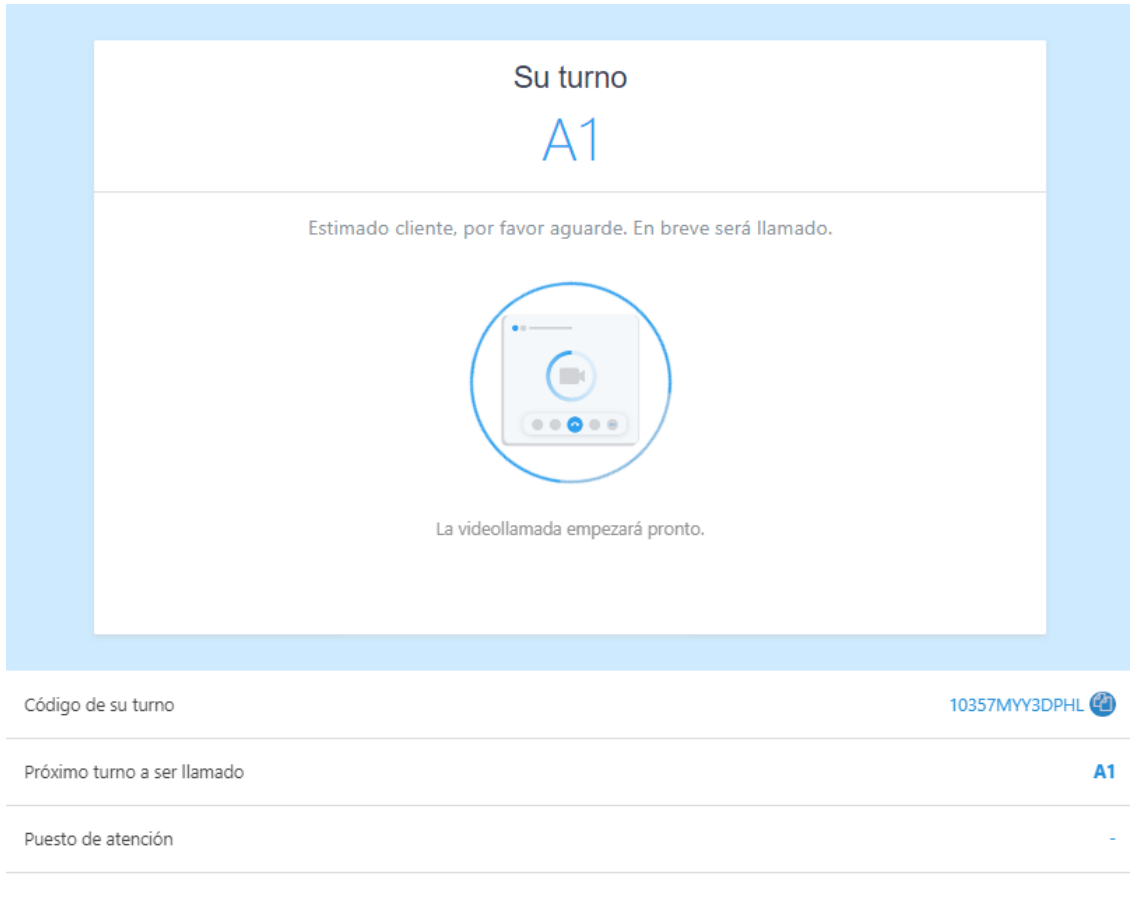

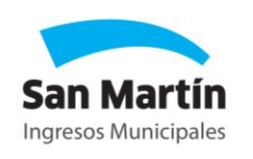

## **BOTONES PRINCIPALES**

## **BOTONES PRINCIPALES**

Al ingresar a la videoconferencia, podrás visualizar los siguientes botones:

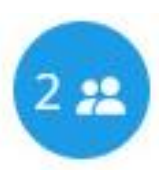

Cantidad de participantes: Este botón permite visualizar la cantidad de personas conectadas en la videoconferencia.

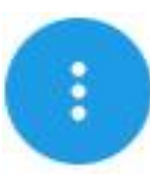

Barra de Menú: Abre un desplegable que permite realizar una variedad de acciones como enviar archivos, compartir la videollamada y actualizarla.

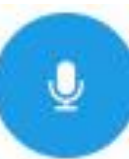

Micrófono: Te permitirá silenciar o activar su micrófono. Cuando este silenciado, el botón se pondrá de color rojo. Cuando este activado, permanecerá azul.

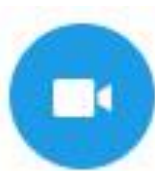

Cámara: Te permitirá activar o desactivar su cámara. Cuando este desactivada, el botón se pondrá de color rojo. Recordá que utilizar la cámara es un requisito obligatorio de atención virtual.

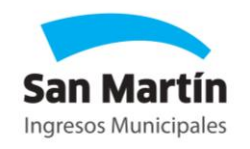

### **BOTONES PRINCIPALES**

Al ingresar a la videoconferencia, podrás visualizar los siguientes botones:

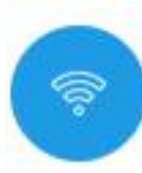

Estado de conexión: Si tu conexión a internet empieza a fallar, el botón se pondrá de color rojo y aparecerá un cartel de "conexión inestable".

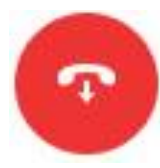

Finalizar llamada: Si deseas finalizar la atención, podes oprimir este botón para cortar.

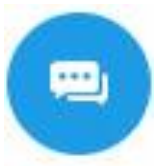

Chat: Al presionarlo se abrirá un chat para conversar con el operador de ser necesario.

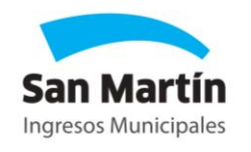

Al presionar la barra de menú, se abrirá un desplegable con la opción "Enviar archivo"

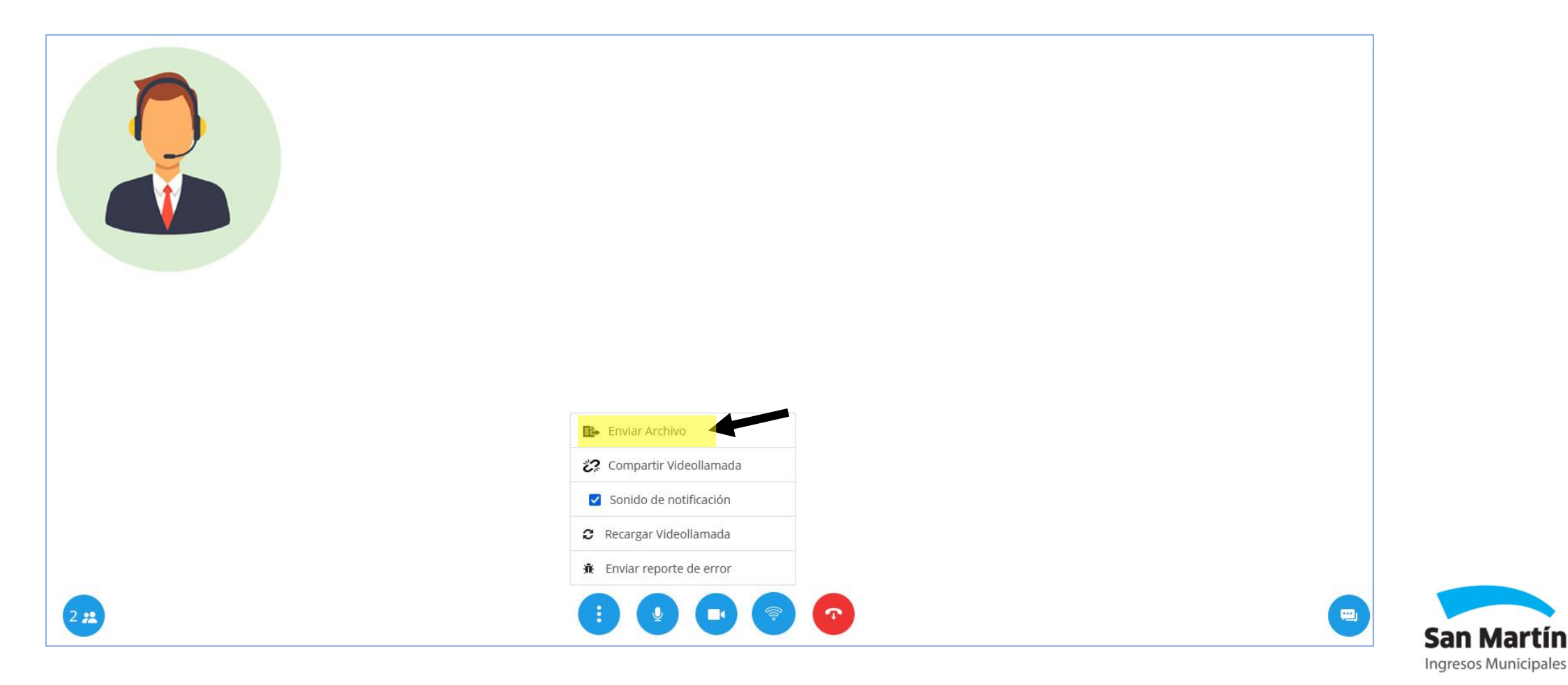

Hacé clic en "Examinar" para elegir lo que deseas compartir. Se pueden enviar archivos en formato PDF, JPG O PNG, con un tamaño máximo de 20MB.

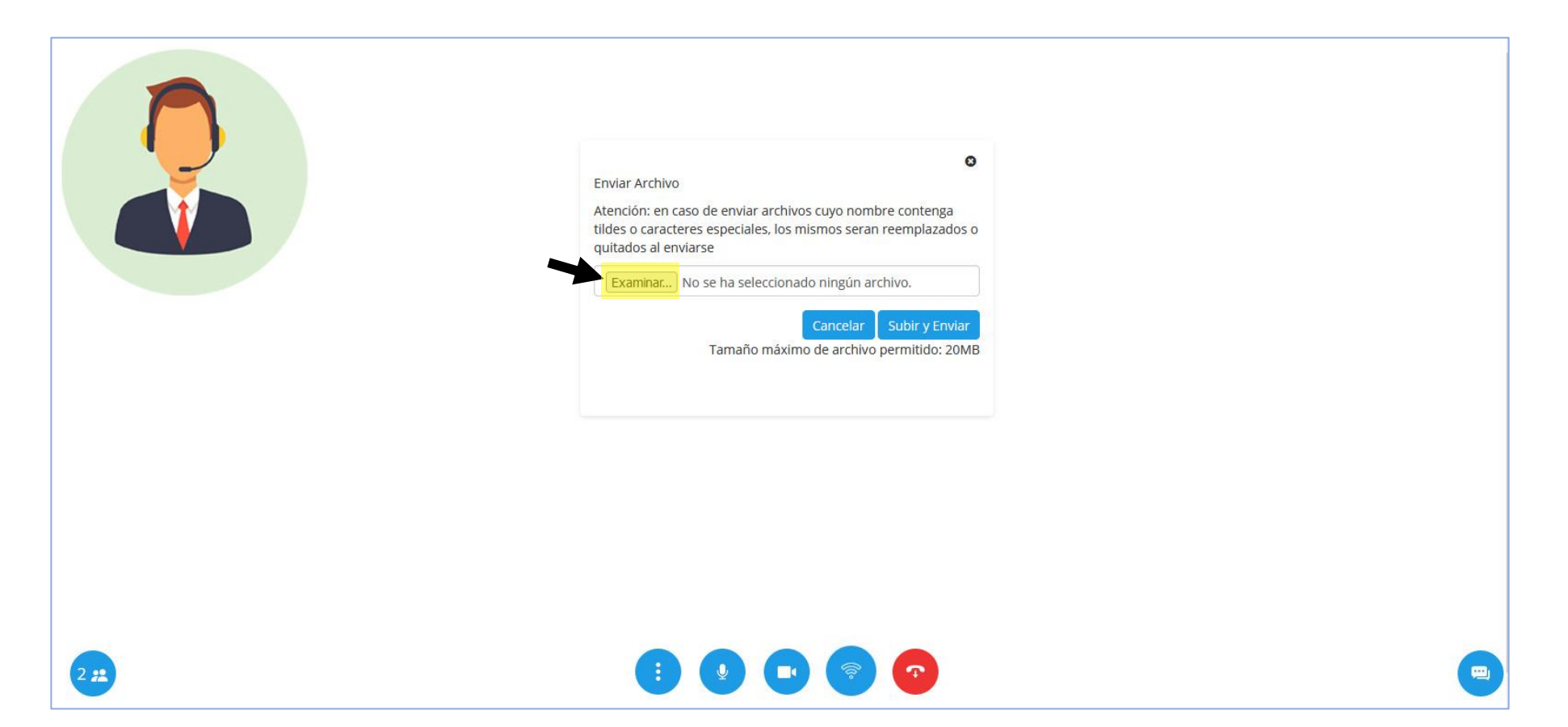

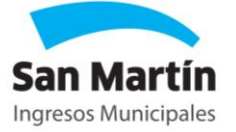

Una vez seleccionado, podrás visualizar el nombre del archivo en la barra. Para enviarlo, presioná "Subir y enviar".

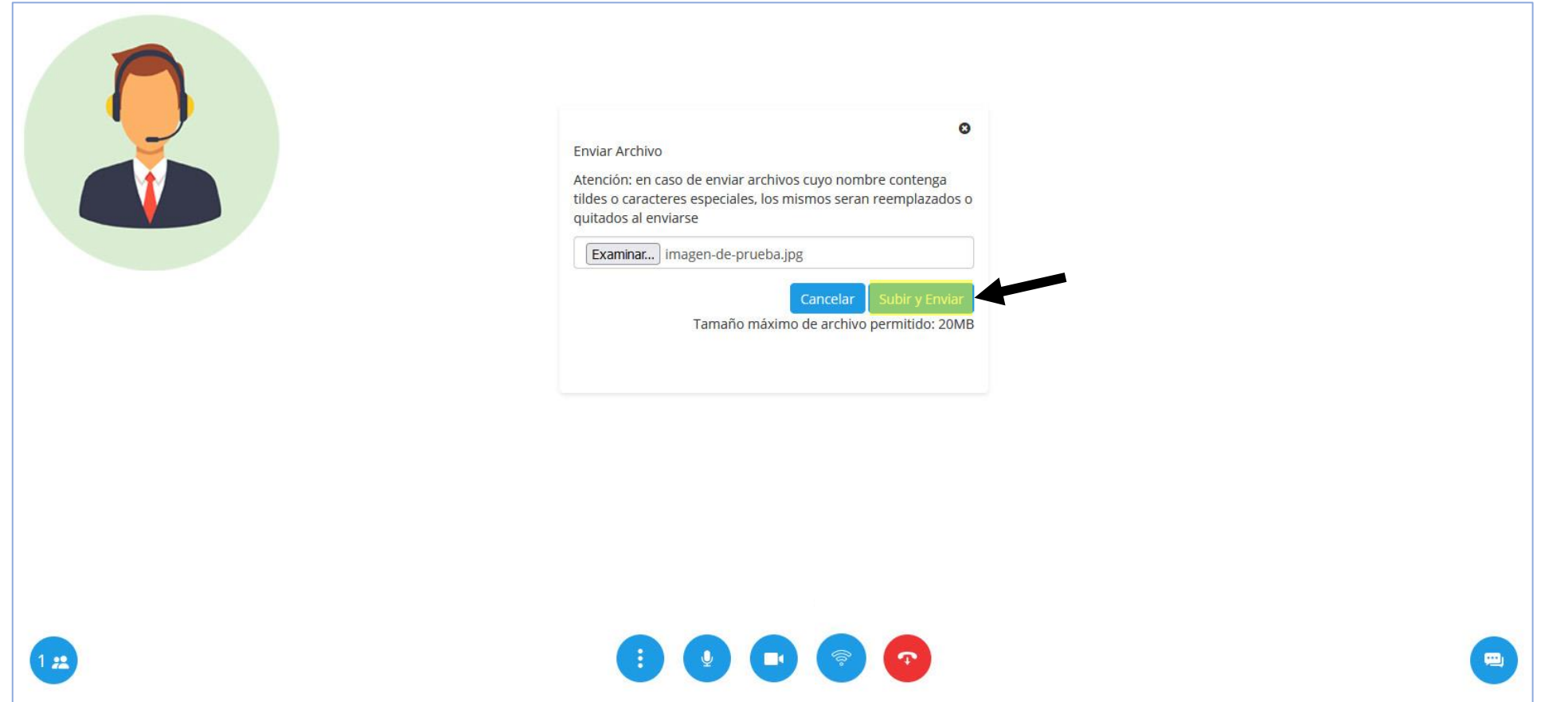

Ingresos Municipales

Al finalizar, visualizarás el mensaje: "Archivo enviado!".

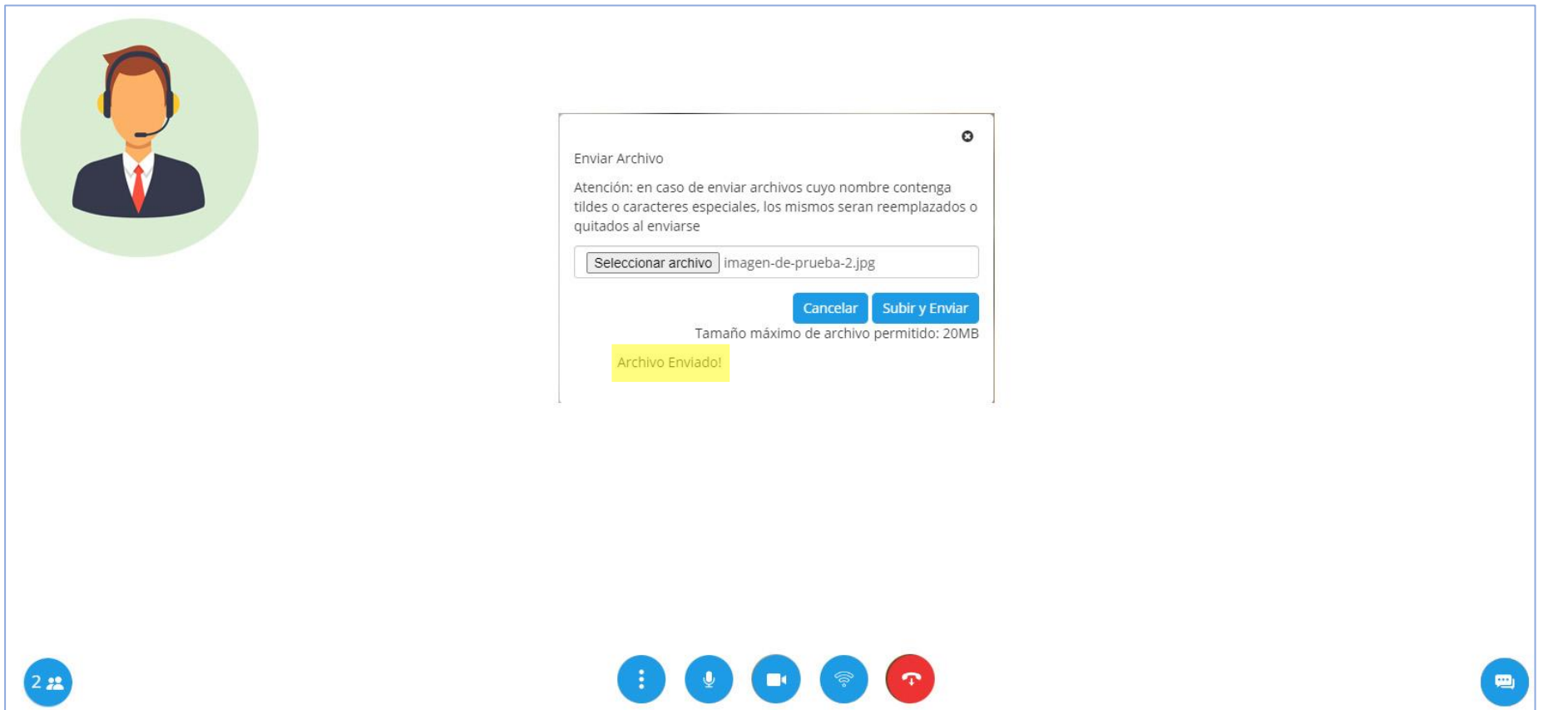

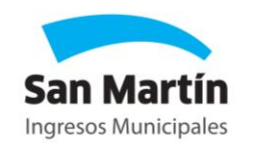

## **Cómo invitar a un tercero**

#### **Cómo invitar a un tercero**

Al presionar la barra de menú, se abrirá un desplegable con la opción "Compartir videollamada".

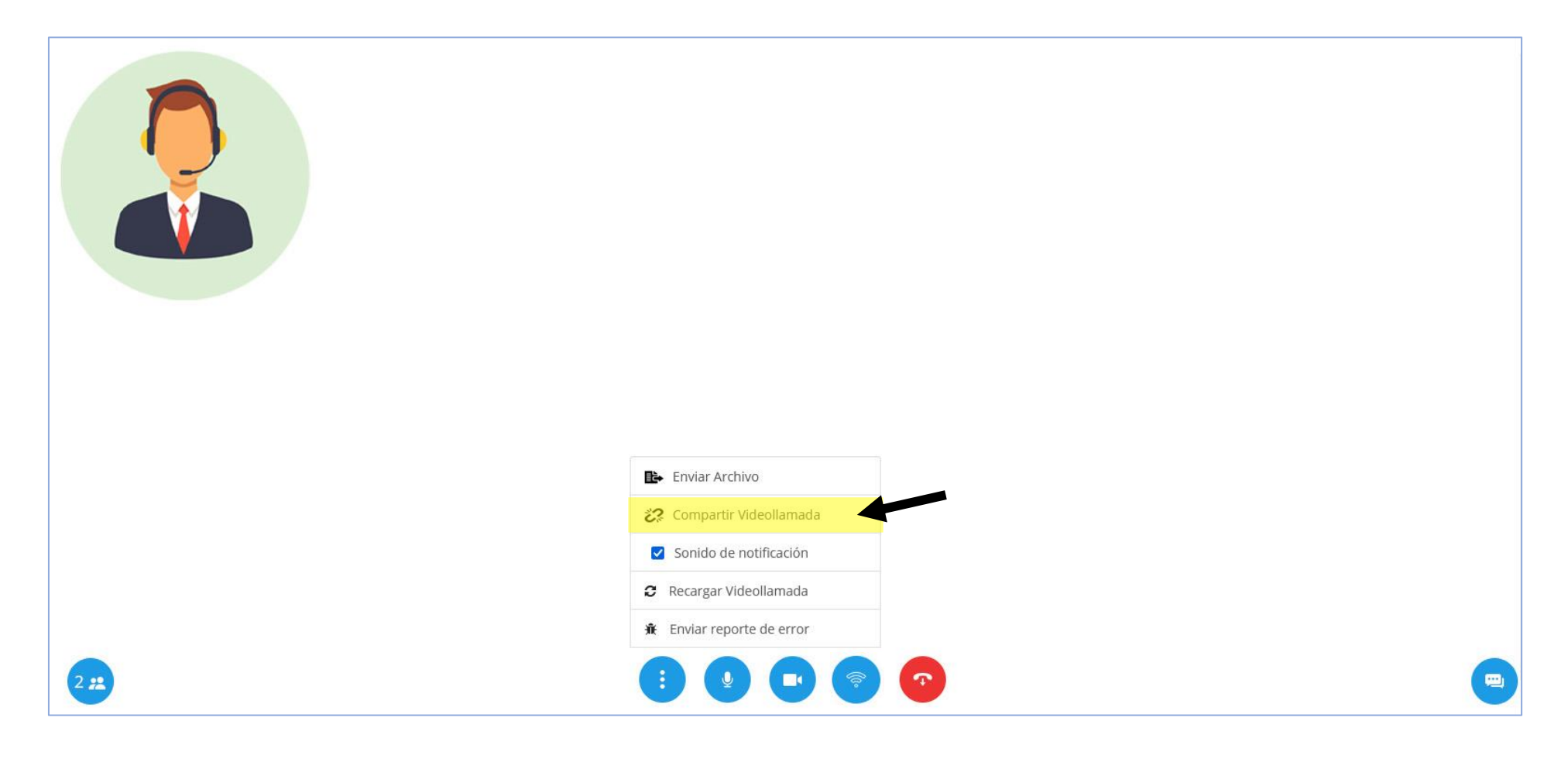

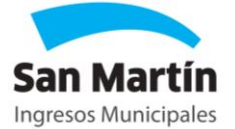

### **Cómo invitar a un tercero**

El sistema te brindará un link. Si presionás el botón de copiado, luego podrás pegarlo en un mensaje o mail para invitar a otra persona a unirse a la videoconferencia.

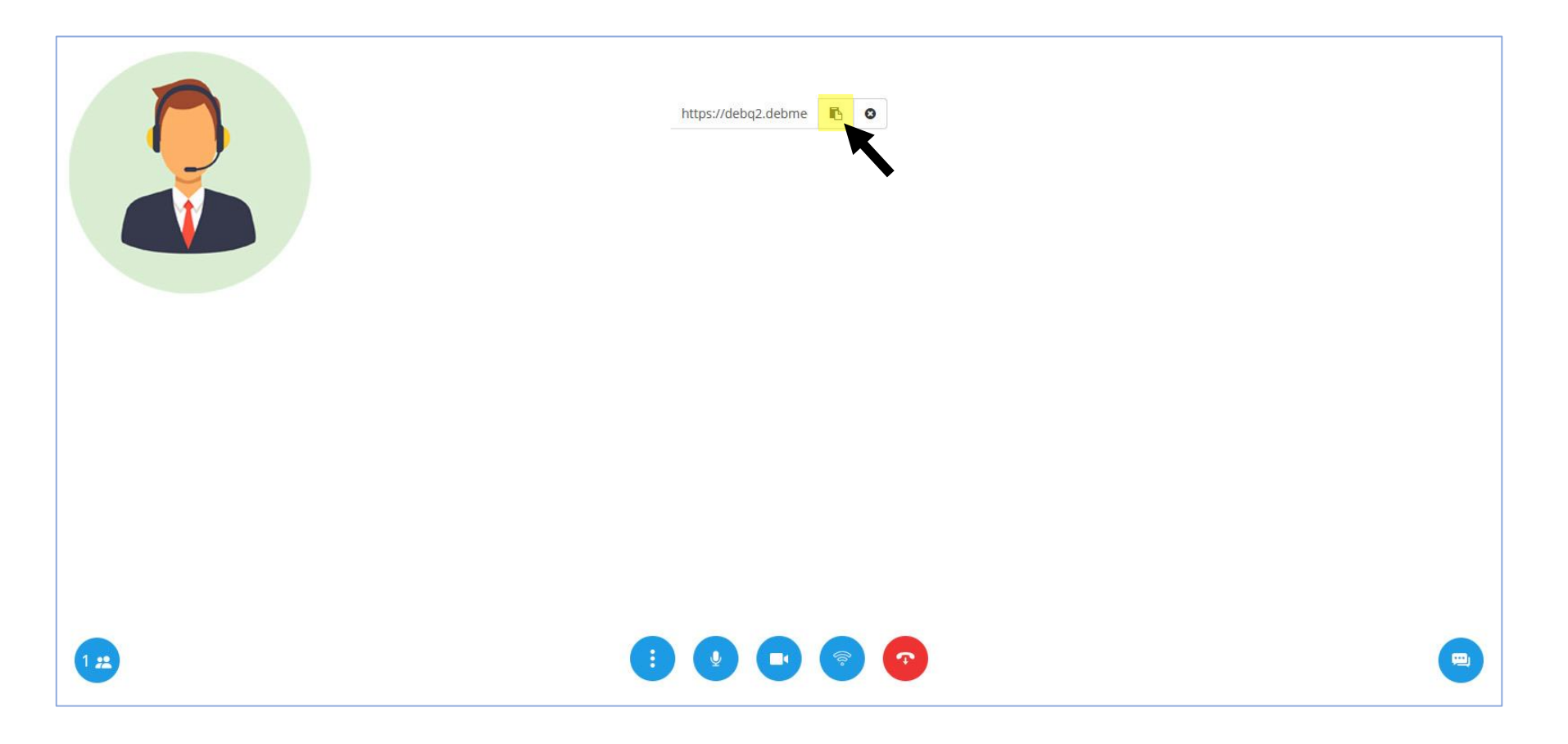

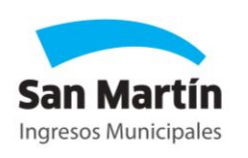

## **Cómo retomar la llamada**

#### **Cómo retomar la llamada**

Si por error presionaste el botón de finalizar llamada, el sistema te devolverá a la sala de espera. Para retomar la comunicación, presioná el botón "Volver a la llamada".

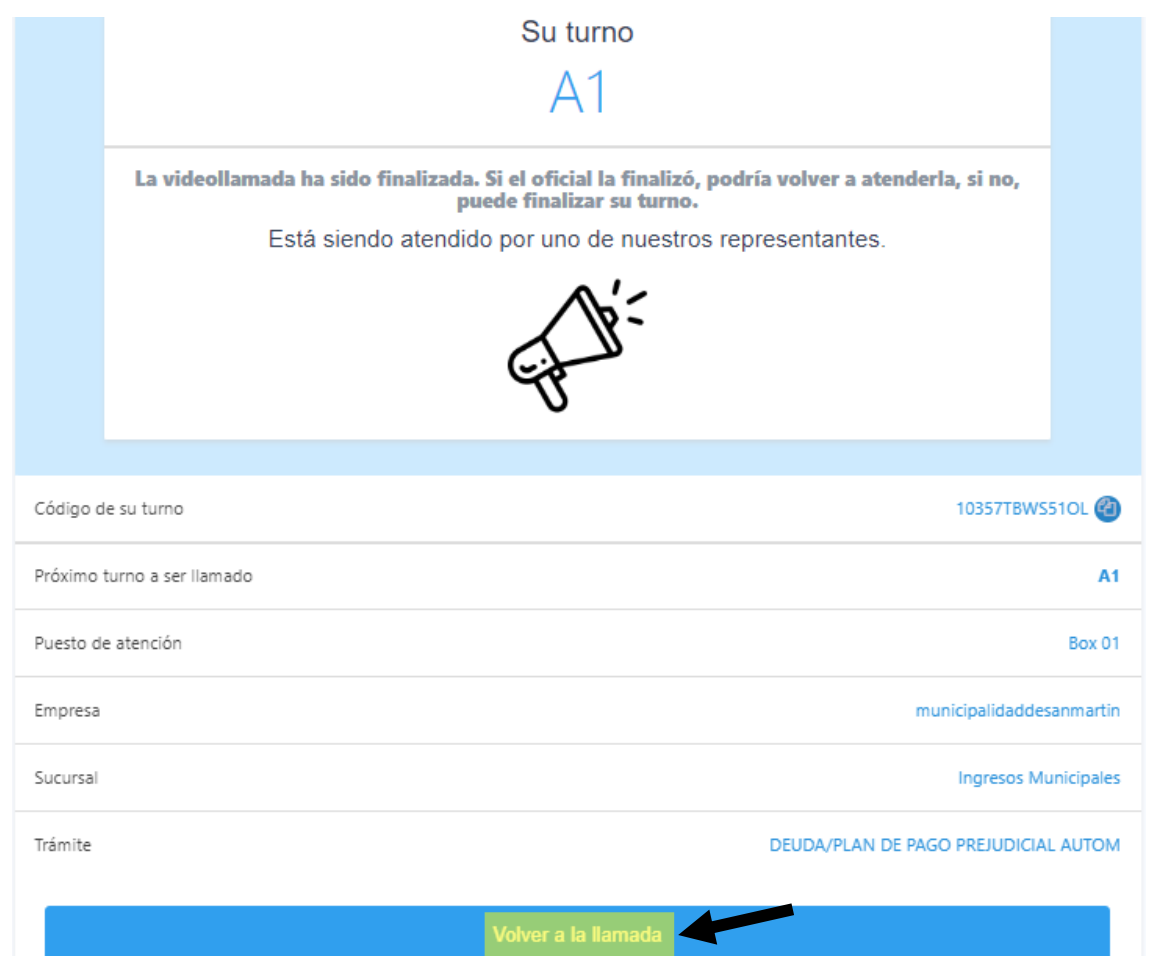

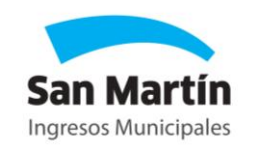

#### **Cómo retomar la llamada**

Ingresarás nuevamente a la videoconferencia y deberás esperar a que el operador retome la atención.

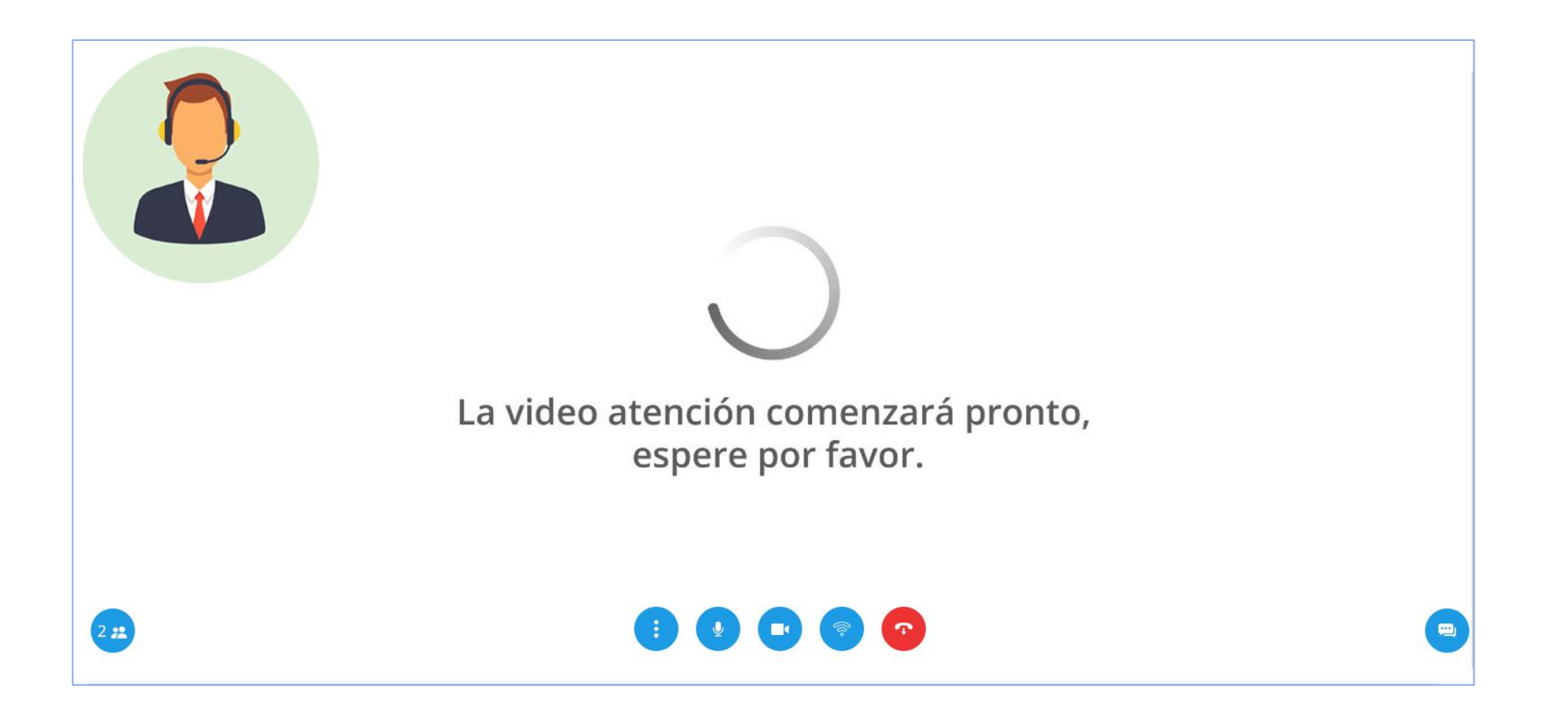

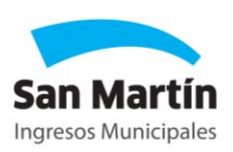

#### **1. ¿Qué trámites se pueden realizar?**

Los trámites que podes consultar son:

#### **AUTOMOTOR**

-Cambio de radicación

- -Cambio de titularidad o responsable de pago
- -Consulta de deuda y planes de pago prejudicial
- -Consulta de expedientes
- -Devolución de saldos a favor
- -Eximiciones

-Libre deuda

-Pago doble/reimputación

#### **ALSMI**

- -Cambio de titularidad o responsable de pago
- -Consulta de Deuda y planes de pago prejudicial
- -Consulta de expedientes
- -Devolución de saldos a favor
- -Eximiciones
- -Pago doble/reimputación

#### **CULTURA TRIBUTARIA**

-San Martín lee

- San Martín va al teatro
- San Martín visita Temaiken
- San Martín infantil

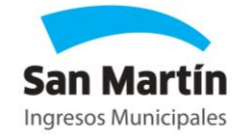

#### **2- ¿Puedo conectarme sin cámara o sin micrófono?**

No, contar con cámara y micrófono es un requisito obligatorio.

#### **3- ¿Puedo cambiar el día y horario de mi turno?**

No. En caso de necesitar modificarlo, podés cancelarlo con el botón "cancelar turno" en el mail de confirmación y luego te permitirá solicitar uno nuevo.

#### **4- Estoy retrasado para mi turno, ¿puedo ingresar igual?**

Si, el sistema cuenta con una tolerancia de 10 minutos, luego de ese tiempo se perderá el turno.

#### **5- ¿Cuánto dura la videoconferencia?**

Las videoconferencias cuentan con un tiempo limite de duración de 20 minutos por turno.

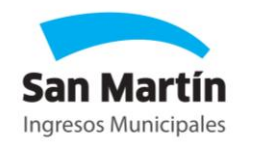

#### **6- ¿Qué pasa si quiero hacer trámites de más de un área?**

En ese caso, deberás solicitar un turno para cada área. Por ejemplo, pedir un turno para ALSMI y un turno para Cultura Tributaria.

#### **7- ¿Puedo realizar varios trámites en el mismo turno?**

Recordá que los turnos tienen un máximo de duración de 20 minutos. Si necesitas hacer varios trámites diferentes, solicitá un turno por trámite.

#### **8- ¿Cuándo debo conectarme?**

Podrás ingresar hasta 10 minutos antes del turno para verificar tu conexión a internet, cámara y micrófono. El agente se conectará en el horario del turno y tendrá una tolerancia de 10 minutos de espera.

#### **9- ¿Puedo usar cualquier navegador?**

Recomendamos utilizar Google Chrome o Mozilla Firefox. Si tenés otro navegador predeterminado, recomendamos que copies el link de invitación y lo abras en estos navegadores.

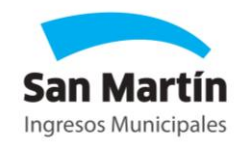